## 华为云会议

## 第三方终端互通指南

文档版本 04 发布日期 2024-02-23

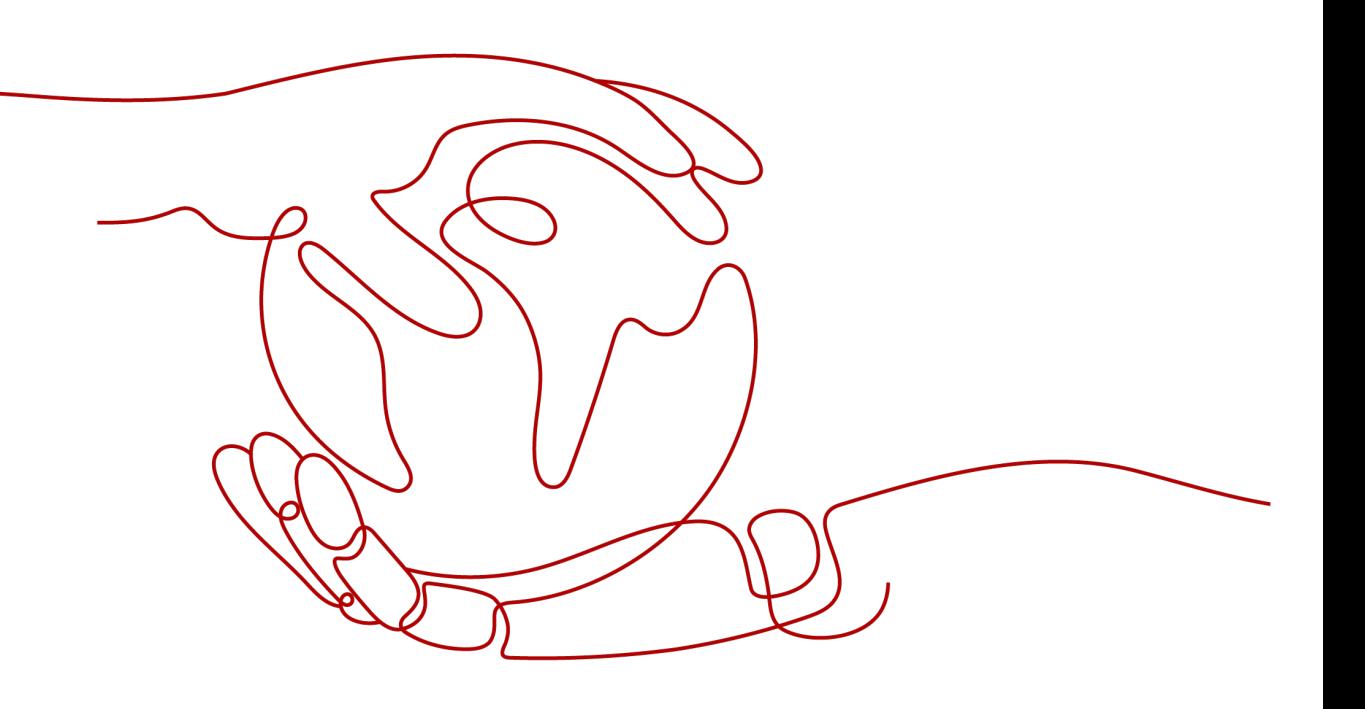

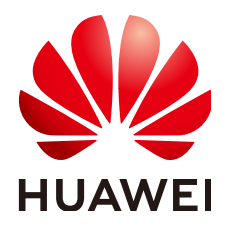

#### 版权所有 **©** 华为技术有限公司 **2024**。 保留一切权利。

非经本公司书面许可,任何单位和个人不得擅自摘抄、复制本文档内容的部分或全部,并不得以任何形式传 播。

#### 商标声明

**、<br>HUAWE和其他华为商标均为华为技术有限公司的商标。** 本文档提及的其他所有商标或注册商标,由各自的所有人拥有。

#### 注意

您购买的产品、服务或特性等应受华为公司商业合同和条款的约束,本文档中描述的全部或部分产品、服务或 特性可能不在您的购买或使用范围之内。除非合同另有约定,华为公司对本文档内容不做任何明示或暗示的声 明或保证。

由于产品版本升级或其他原因,本文档内容会不定期进行更新。除非另有约定,本文档仅作为使用指导,本文 档中的所有陈述、信息和建议不构成任何明示或暗示的担保。

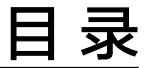

目录

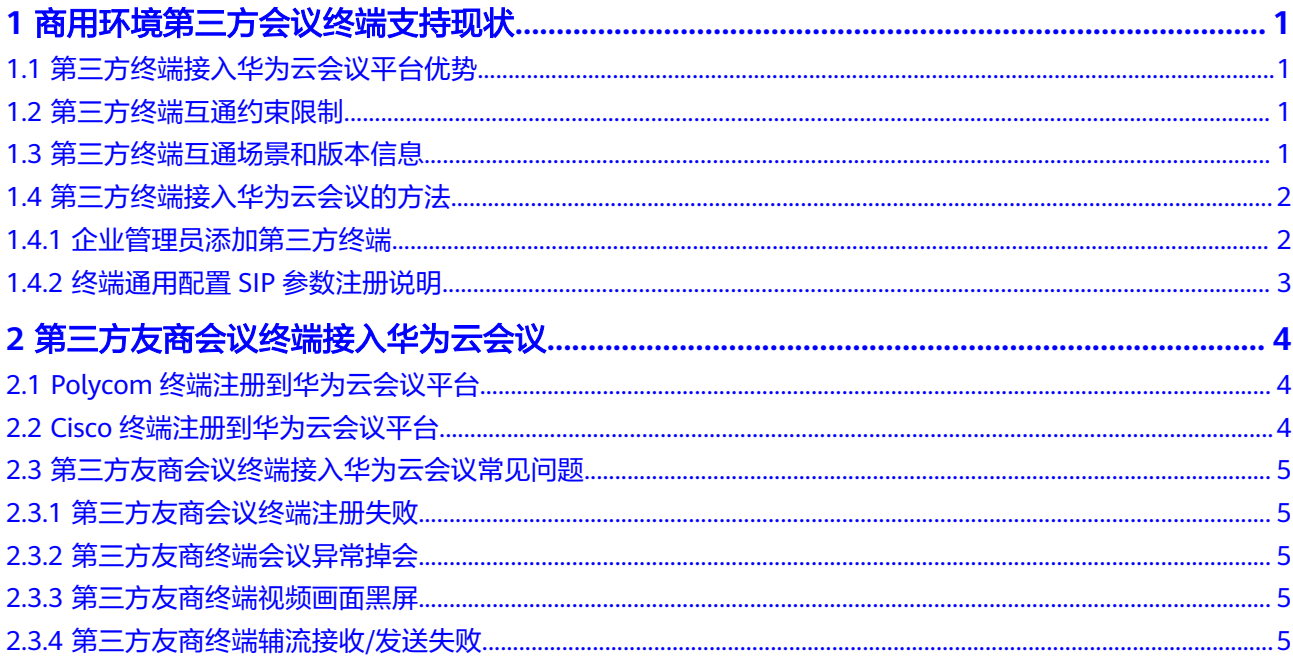

 $\overline{\mathsf{i}}$ i

## <span id="page-3-0"></span>**1** 商用环境第三方会议终端支持现状

华为云会议充分考虑客户对于设备利旧及成本预算的需求,支持第三方会议终端的接 入,目前支持市场主流的 Cisco SX10、 Cisco SX20、 Cisco SX80、 Polycom Group 550、 Polycom HDX 4500、 Polycom HDX 6000、Polycom HDX 7000、 Polycom HDX 8000, 都可以轻松接入,实现高清视频会议,支持型号及版本可参考官网 ([第](https://support.huaweicloud.com/intl/zh-cn/productdesc-meeting/third_ternimal.html) [三方硬件终端互通互联\)](https://support.huaweicloud.com/intl/zh-cn/productdesc-meeting/third_ternimal.html)说明。

对于不支持SIP协议的第三方会议终端不支持;支持SIP协议,实验室未对接测试过的也 默认对外不支持,若客户意愿,可配合进行测试,实际以测试效果为准。

## **1.1** 第三方终端接入华为云会议平台优势

- 1. 无需自建会议系统,仅需购买华为云会议服务即可使用会议业务;
- 2. 云会议扩容,无需任何扩容方案,只需在华为云上额外购买会议资源;
- 3. 无需建立专门的运维部门进行设备、系统维护,可直接拨打华为云24小时服务热 线4000 955 988转1获得支持;
- 4. 支持第三方会议硬件终端,客户选择更加灵活。

## **1.2** 第三方终端互通约束限制

- 1. 终端要支持SIP协议,需要手动配置SIP账号参数信息,需要企业IT人员配置;
- 2. 终端不支持抗丢包、抗抖动,视频效果会受网络影响;
- 3. 仅支持部分第三方硬件终端接入华为云会议;
- 4. 第三方终端支持接入会议,但不支持主动创建会议。

## **1.3** 第三方终端互通场景和版本信息

#### 第三方终端互通场景:

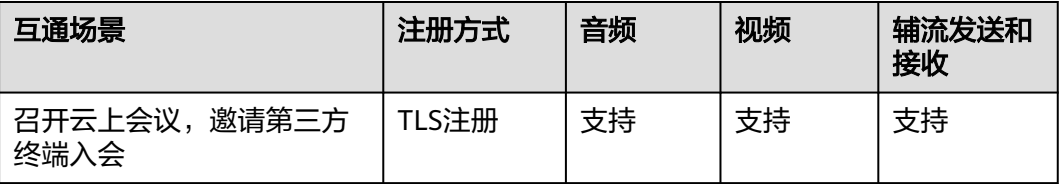

<span id="page-4-0"></span>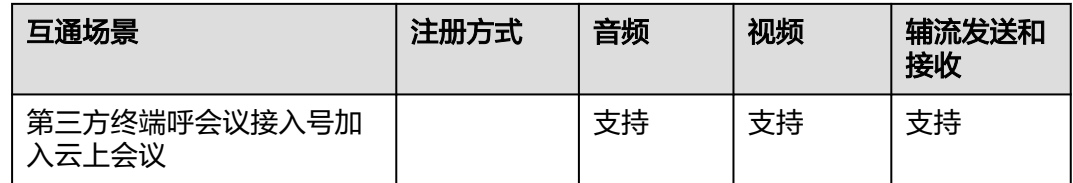

#### 互通测试版本信息详见官网:

[第三方硬件终端互通互联](https://support.huaweicloud.com/intl/zh-cn/productdesc-meeting/third_ternimal.html)

## **1.4** 第三方终端接入华为云会议的方法

## **1.4.1** 企业管理员添加第三方终端

企业管理员登录华为云会议管理平台: 华为云会议管理平台。

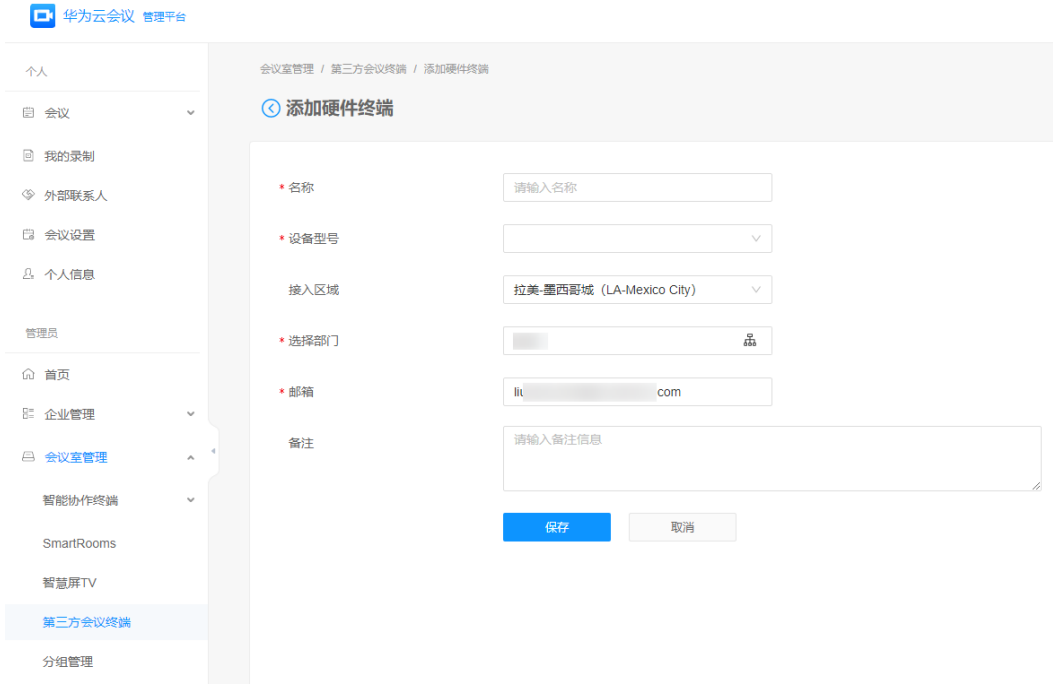

说明

目前第三方友商设备型号仅支持Polycom和Cisco。

企业管理员添加成功后,用户会接受邮件通知下发的SIP号码、认证密码信息及代理服 务器地址信息。

#### 说明

国际站点SIP服务器地址: 159.138.44.101:5061(TLS)

## <span id="page-5-0"></span>**1.4.2** 终端通用配置 **SIP** 参数注册说明

用户获取SIP号码和认证密码后在终端侧进行SIP参数配置。

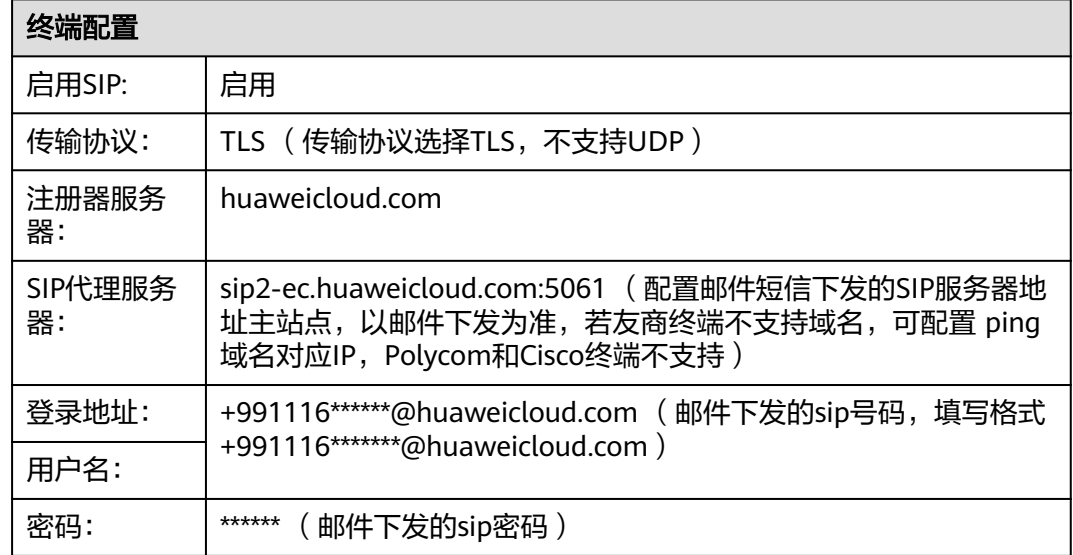

其余SIP参数一般按照默认配置。

# <span id="page-6-0"></span>**2** 第三方友商会议终端接入华为云会议

## **2.1 Polycom** 终端注册到华为云会议平台

步骤1 Polycom终端连接网络,确保网络可以访问互联网;

用户可将连接终端网络接入PC,查看PC使用华为云会议客户端是否正常来确认网络。

步骤**2** 登录Polycom终端web页面配置SIP参数。

**----**结束

## **2.2 Cisco** 终端注册到华为云会议平台

- 步骤1 Cisco终端连接网络,确保网络可以访问互联网; 用户可将连接终端网络接入PC,查看PC使用华为云会议客户端是否正常来确认网络。
- 步骤**2** 登录Cisco终端web页面配置SIP参数,Cisco SX10/20/80 参数配置,如表**2-1**所示。

表 **2-1** 参数配置说明

| 参数                   | 配置说明                                                  |
|----------------------|-------------------------------------------------------|
| DefaultTransp<br>ort | 选择"Tls"。                                              |
| Proxy 1<br>Address   | 填写邮件下发的SIP服务器主站点地址。                                   |
| URI                  | 填写邮件下发的SIP号码,填写格式为<br>"+99111******@huaweicloud.com". |
| <b>UserName</b>      |                                                       |

**----**结束

## <span id="page-7-0"></span>**2.3** 第三方友商会议终端接入华为云会议常见问题

## **2.3.1** 第三方友商会议终端注册失败

注册失败可能原因及解决措施:

- 1. 终端连接网络不能访问公网或者网络防火墙限制,返回错误码"404 send failed "或者 "408 Request Timeout" 时, 终端更换连接网络或者防火墙设置 取消限制。
- 2. 终端配置SIP参数有误,注册时返回错误码"403 Forbidden"或者"400 Bad Request"时,按照操作指导检查配置的SIP号码信息、认证密码、服务器地址。
- 3. 频繁多次注册,导致注册SIP号码临时被锁定时,更换SIP号码重新注册或者等待 15—30分钟后重新注册。

## **2.3.2** 第三方友商终端会议异常掉会

异常掉会可能原因及解决措施:

- 1. 断网、断电或者误操作导致掉会时,检查排除终端电源、网络连接及操作情况导 致的掉会。
- 2. 网络问题导致SIP未注册掉会,无码流掉会时:
	- 建议用户检查网络,重新注册后入会。
	- 建议用户进行网络优化,如取消终端连接IP的限流,增加终端连接网络IP带宽 等。

## **2.3.3** 第三方友商终端视频画面黑屏

视频画面黑屏可能原因及解决措施:

- 1. 终端未连接摄像头/摄像头未打开,连接线问题时,检查排除终端摄像头连接启用 及连接线。
- 2. 网络限制导致音视频媒体不通时,将会议媒体涉及IP及端口信息提供明给客户, 排查是否存在防火墙限制情况。

### **2.3.4** 第三方友商终端辅流接收**/**发送失败

辅流接收/发送失败可能原因及解决措施:

- 1. 第三方友商终端版本问题,建议将终端升级到互通测试通过的版本。
- 2. 网络限制导致辅流不通,将会议辅流涉及IP及端口信息提供明给客户,排查是否 存在防火墙限制情况。

#### 说明

当前常见问题只是针对第三方友商终端及网络故障情况,若用户在注册使用过程中有其他 疑问,可直接拨打华为云服务热线获得技术支持。